## Drawing a Fence Around an Irregularly Shaped Lot

Reference Number: **KB-00726**Last Modified: **October 31, 2024** 

The information in this article applies to:

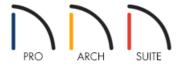

## **QUESTION**

I would like to draw a fence on an irregular or odd shaped lot. How can I accomplish this?

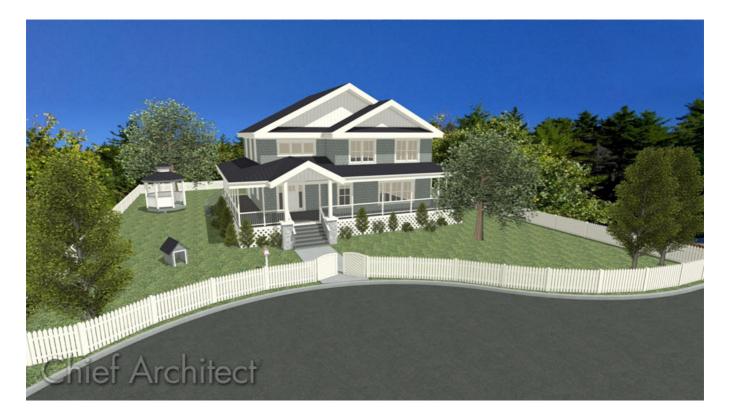

## **ANSWER**

Adjusting or temporarily disabling the Angle Snaps will allow you to draw fencing at any angle. Alternatively, you can adjust the angle of a fence within its specification dialog once it's already placed in your plan.

## To draw a fence at an angle

1. From the menu, select **Build> Fencing> Straight Fencing** then click and drag to create a fence segment.

Notice that when you draw or edit a wall or fence, its length and angle display in the Status Bar at the bottom of the window.

- 2. By default, straight walls and fences will be able to be created at 7 ½° increments while **Angle Snaps** are turned on. To override this setting, you have several choices:
  - You can draw the fence in at an angle close to what you want and after it is placed, open the **Fencing Specification** dialog and set the **Wall Angle** on the **G**ENERAL panel.
  - After the fence is placed, you can hold down the **Ctrl/Command** to temporarily override all snap settings and use the edit handles to adjust the ends of the fence.
  - If you need to be able to draw many off angle segments, you may find it easiest to temporarily turn off angle snaps altogether by selecting **Edit> Snap Settings> Angle Snaps**

If you choose to turn off Angle Snaps for creating your irregular fencing, make sure to toggle them back on before continuing to draw walls and other elements in your plan.

- 3. Angle snaps also control the angles at which you can create or modify **Curved Fencing** 
  - When Angle Snaps are on, the chord of a curved fence is restricted to 7 ½° increments.
  - When Angle Snaps are off, the chord can be drawn at any angle.

**Note:** The chord is the imaginary line drawn between the end points of the curved fence.